Geckollect automata távleolvasó rendszer telepítési útmutatója

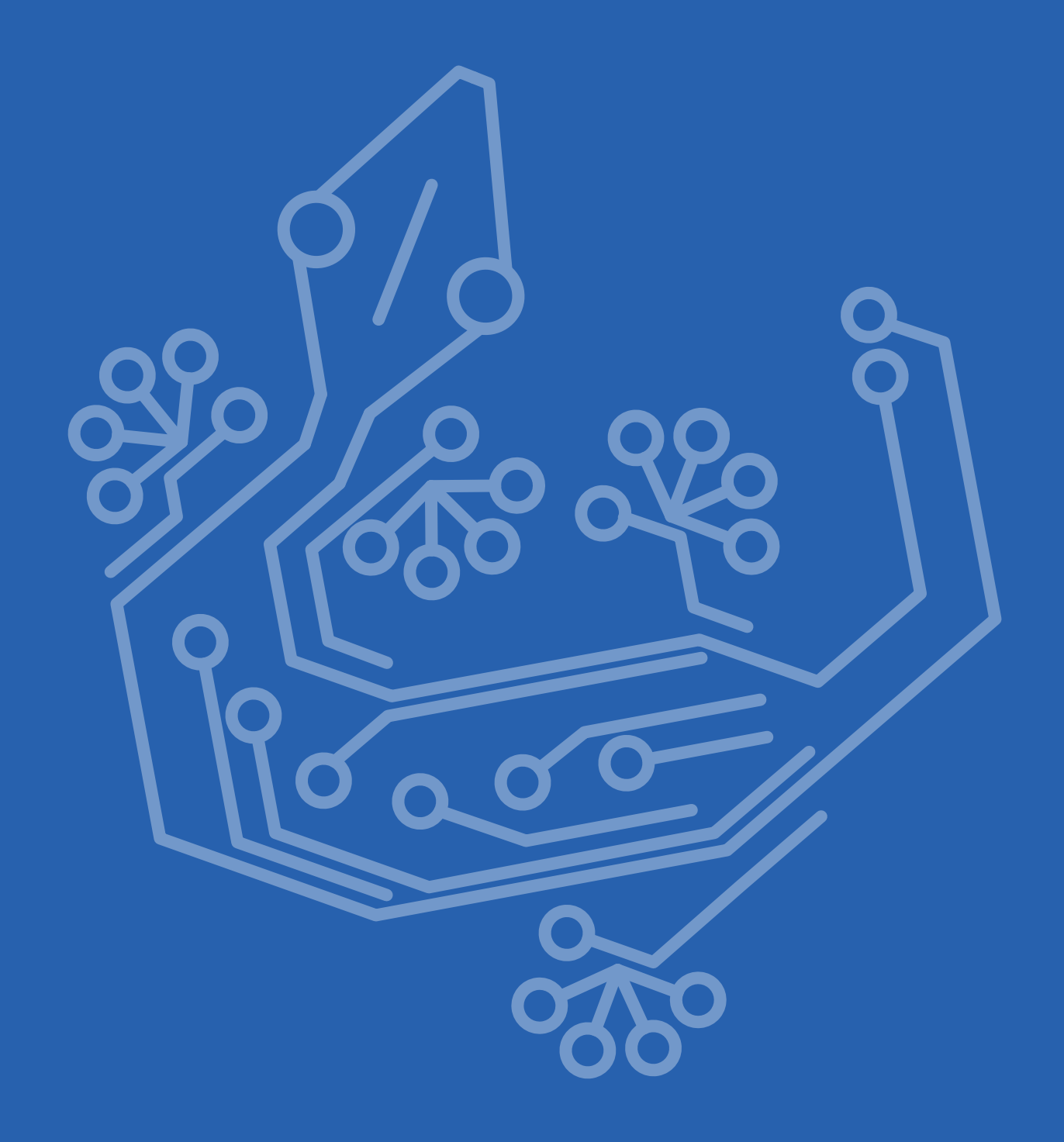

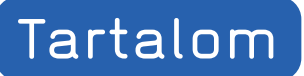

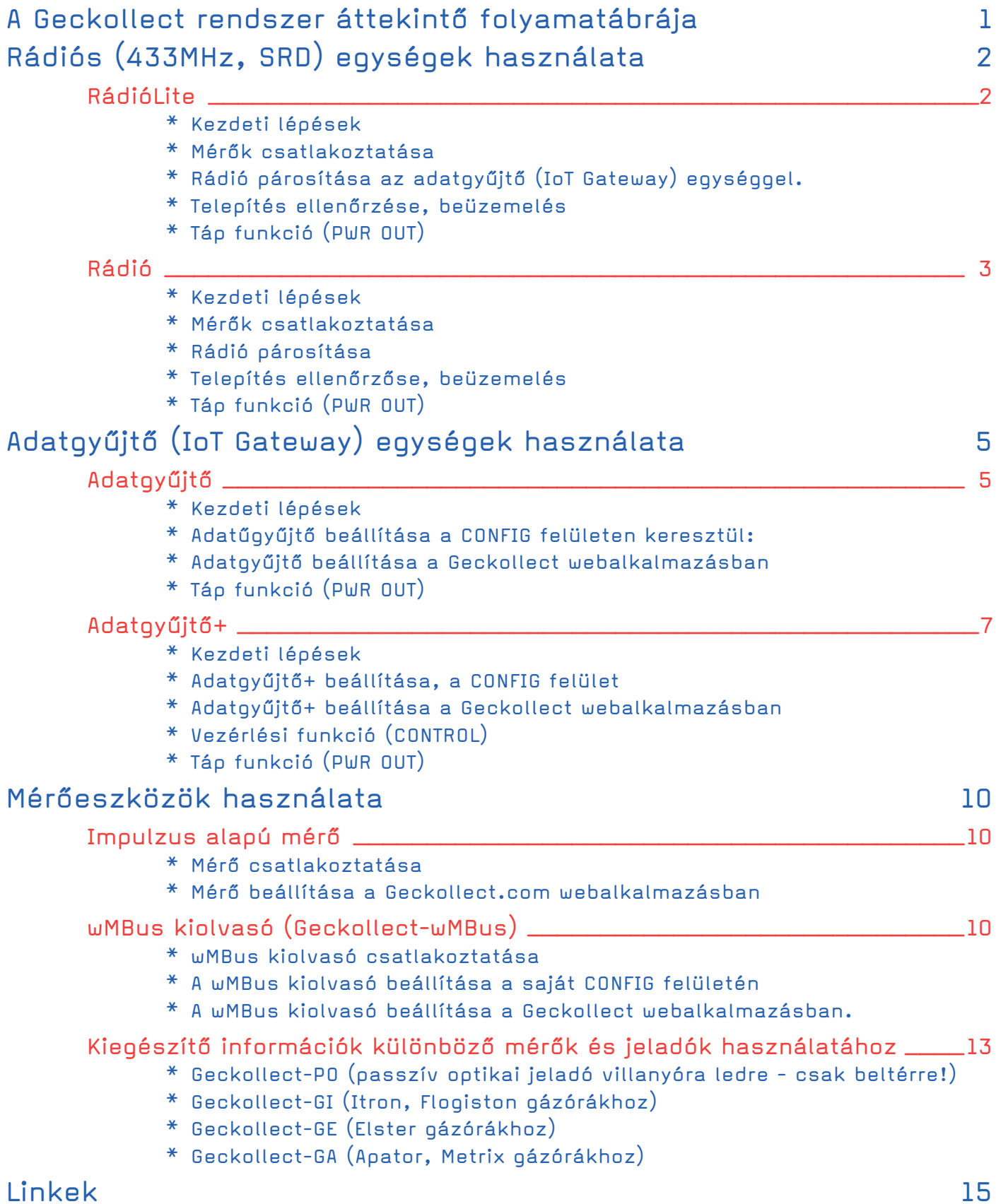

<span id="page-2-0"></span>A Plomba Kft. által fejlesztett Geckollect távleolvasó alkalmazás egy egyszerű, 4 fő elemből álló rendszer. Ezek a (1) mérők, a (2) rádiós egységek, az (3) adatgyűjtő egységek és a (4) webalkalmazás. A rendszer kiépítése négy alapvető lépésre bontható, telepítése ebben a sorrendben ajánlott jelen útmutató elolvasása után:

#### I. Mérőkeszközök telepítése

II. Mérőeszközök bekötése a Rádió vagy az Adatgyűjtő kivezetéseibe, vagy wM-Bus esetén rádiós párosítás, MODBUS esetén illesztő használatával.) III. Adatgyűjtő beállítása (internet, rádió kapcsolatok)

IV.Webalkalmazás beállítása, virtuális mérők létrehozása. Jelen útmutatóban a webalkalmazással kapcsolatban csak a legszükségesebbeket emeljük ki, mert a webalkalamzás használatát külön útmutató tárgyalja.

## A Geckollect rendszer áttekintő folyamatábrája

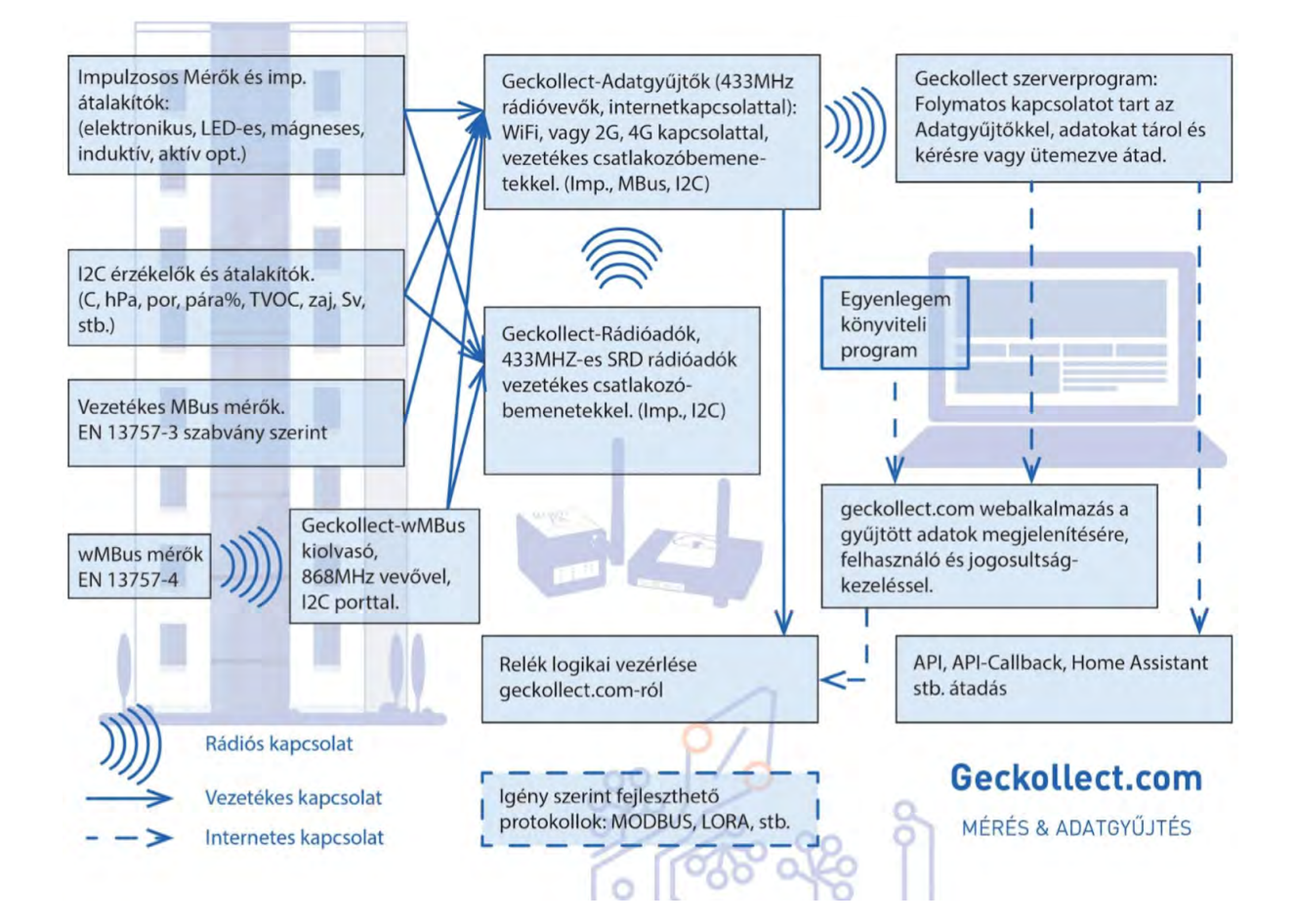

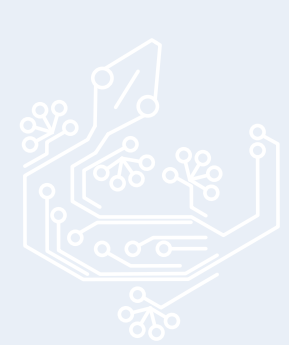

#### geckollect.com MÉRÉS & ADATGYŰJTÉS

## <span id="page-3-0"></span>RádióLite

A rádiós egységek feladata, hogy a mérőkhöz fizikailag csatlakoztatva a mért adatokat az adatgyűjtő egységnek (IoT Gateway) továbbítsák vezeték nélküli módon. A RádióLite eszköz 5db impulzusjel fogadására képes, tűcsatlakozón keresztül. Erre az eszközre kizárólag impulzus alapon működő mérők és eseményátjelzők csatlakoztathatók.

A RádióLite egység beépített akkumulátort tartalmaz, aminek üzemideje optimális körülmények között 8-10 év, így tápellátásáról nem kell külön gondoskodni.

#### Kezdeti lépések

A rádióadót bontsuk ki és azonnal meg is kezdhetjük használatát a beépített akkumulátornak köszönhetően. A RádióLite eszközhöz csatlakoztassuk a leolvasni kívánt mérőket majd kapcsoljuk be az eszközt (ON/OFF kapcsoló).

#### Mérők csatlakoztatása

• Impulzus: Csatlakoztassuk a mérő impulzus kimenetét a rádión megjelölt (PULSE) tűcsatlakozóhoz. Amennyiben a mérő polaritásfüggő, ügyeljünk a rádión megjelölt polaritásra mely az "1" impulzuscsatornától balra van jelölve a matricán.

*A rádióadók 1-4 impulzuskimenetei óránként adnak adatot, az 5-ös impulzuskimenet azonnali átjelzésre szolgál és minden impulzusjelet azonnal továbbít. Az 5-ös impulzuskimenet használata gyorsabban meríti a beépített akkumulátort.*

## Rádió párosítása az adatgyűjtő (IoT Gateway) egységgel.

A rádió 433 MHz-n keresztül továbbítja a bekötött mérők adatait az adatgyűjtő egységre. A RádióLite az első bekapcsoláskor automatikusan párosítási üzemmódba kerül 10 percre, ekkor az adatgyűjtőnél részletezett módon a készülékek párosítása elvégezhető. Amennyiben újból szükség lenne a párosítási módra, azt a "PAIR" gomb megnyomásával tudjuk ismételten aktiválni.

Párosítás során lehetőleg legalább 40-50cm távolság legyen az adatgyűjtő és a rádióadó között, de a párosítás javasolt módja, ha a rádióadót és az adatgyűjtőt már azok végleges helyén párosítjuk.

## Telepítés ellenőrzése, beüzemelés

Amennyiben a rádióadóra a mérőt rákötöttük, a rádiót bekapcsoltuk, a párosítást elvégeztük, és a geckollect.com felületen az Eszközkezelőben az Adatgyűjtőt létrehoztuk, akkor a PUSH billentyűt 1 perces szünettel 2-3 alkalommal nyomjuk meg. Ekkor az adatkapcsolatnak fel kell épülnie, amit a geckollect.com felületen az Eszközkezelő menüpontban ellenőrizzünk az alábbiak szerint: Az Adatgyűjtő aktív-e,? a Rádió aktív-e? illetve a diagnosztika billentyűt lenyitva, hogy van-e kommunikáció, ha van akkor az utolsó kommunikáció mikor történt? A geckollect felületen a virtuális mérőt csak a stabil adatkapcsolat megléte után hozzunk létre.

*Tipp: Impuzusos mérőknél a geckollect.com felületen a kezdőértéket csak a stabil adatkapcsolat létrejötte és az utolsó PUSH billentyű megnyomása után 3-5 perccel ajánlott beállítani, mert a telepítés során az időszinkron beállása hosszabb időt vehet igénybe.*

*Tipp: Az időszinkron automatikus beállítása alatt/után előfordulhat, hogy a beállítás után csak a 3. órafordulókor jön automatikusan órás adat. Amennyiben az eszközkezelőben az adatkapcsolat stabil, úgy 3 órán belül az adatok meg fognak érkezni.* 

*Tipp: Impulzusos mérők esetén, ha az adatkapcsolat stabil és óránként érkeznek az ütemezett adatok, akkor érdemes pontosan beállítani a mérő aktuális értékét az előző órafordulóra. (Erre az értékre épülnek rá az impulzusalapon számolt értékek.)*

## <span id="page-4-0"></span>Táp funkció (PWR OUT)

A RádióLite tápot (+), (3,3V) tud biztosítani a saját fogyasztással rendelkező mérőknek és érzékelőknek. Az áramkör az impulzusvezetékkel zár, így az impulzus tűcsatlakozó helyes polaritásbekötése mellett a rádió a mérők tápját és kommunikációját is biztosítani tudja.

*Tipp: Pl.: Geckollect-AO aktív optikai impulzusadó, Geckollect–I induktív impulzusadó használata csak táppal lehetséges.*

## Rádió

A rádiós egységek feladata, hogy a mérőkhöz fizikailag csatlakoztatva a mért adatokat az adatgyűjtőnek továbbítsák vezeték nélküli úton. Ez az eszköz képes impulzus és I2C protokollon működő mérőket, érzékelőket és eseményjelzőket integrálni a Geckollect rendszerbe valamint képes tűcsatlakozón keresztül tápellátást biztosítani az eszközöknek.

#### Kezdeti lépések

A rádióadót bontsuk ki és a csavarok kicsavarása után helyezzünk bele 4db AA-s elemet vagy csatlakoztassuk hálózati áramforráshoz (5V DC csatlakozó). A rádió visszazárását követően csatlakoztassuk a leolvasni kívánt mérőket majd kapcsoljuk be az eszközt (ON/OFF kapcsoló).

#### Mérők csatlakoztatása

• I2C: Csatlakoztassuk a mérő I2C kimenetét a rádión megjelölt (I2C) tűcsatlakozóhoz. *Tipp: Főszabályként a 4-es I2C csatlakozó barna vezetéke az antenna felé esik a sárga pedig az 5V DC csatlakozó felé esik és az I2C csatlakozó sima része van felül, így a csatlakoztatást a tájolás szerint végezzük el.*

*Tipp: Amennyiben I2C porton keresztül kötöttünk mérőt egy már korábban bekapcsolt rádióra, úgy a rádiót minden esetben újra kell indítani, amit az ON/OFF kapcsolóval tehetünk meg.*

• Impulzus: Csatlakoztassuk a mérő impulzus kimenetét a rádión megjelölt (PULSE) tűcsatlakozóhoz. Amennyiben a mérő polaritásfüggő, ügyeljünk a rádión megjelölt polaritásra mely az "1" impulzuscsatornától balra van jelölve a matricán.

*A rádióadók 1-4 impulzuskimenetei óránként adnak adatot, az 5-ös impulzuskimenet azonnali átjelzésre szolgál, minden impulzusjelet azonnal továbbít. Az 5-ös impulzuskimenet használata gyorsabban meríti az AA-s elemeket.* 

#### Rádió párosítása

A rádió 433 MHz-n keresztül továbbítja a bekötött mérők adatait az adatgyűjtő egységre. A Rádió az első bekapcsoláskor automatikusan párosítási üzemmódba kerül 10 percre, ekkor az adatgyűjtőnél részletezett módon a készülékek párosítása elvégezhető. Amennyiben újból szükség lenne a párosítási módra, azt a "PAIR" gomb megnyomásával tudjuk ismételten aktiválni.

Párosítás során lehetőleg legalább 40-50cm távolság legyen az adatgyűjtő és a rádióadó között, de a párosítás javasolt módja, ha a rádióadók már végleges helyre kerültek.

## Telepítés ellenőrzőse, beüzemelés

Amennyiben a rádióadóra a mérőt rákötöttük, a rádiót bekapcsoltuk, a párosítást elvégeztük, és a geckollect.com felületen az Eszközkezelőben az Adatgyűjtőt létrehoztuk, akkor a PUSH billentyűt 1 perces szünettel 2-3 alkalommal nyomjuk meg. Ekkor az adatkapcsolatnak fel kell épülnie, amit a geckollect.com felületen az Eszközkezelő menüpontban ellenőrizzünk az alábbiak szerint: Az Adatgyűjtő aktív-e,? a Rádió aktív-e? illetve a diagnosztika billentyűt lenyitva, hogy van-e kommunikáció, ha van

<span id="page-5-0"></span>akkor az utolsó kommunikáció mikor történt? A geckollect felületen a virtuális mérőt csak a stabil adatkapcsolat megléte után hozzuk létre.

*Tipp: Impuzusos mérőknél a geckollect.com felületen a kezdőértéket csak a stabil adatkapcsolat létrejötte és az utolsó PUSH billentyű megnyomása után 3-5 perccel ajánlott beállítani, mert a telepítés során az időszinkron beállása hosszabb időt vehet igénybe.*

*Tipp: Az időszinkron automatikus beállítása alatt/után előfordulhat, hogy a beállítás után csak a 3. órafordulókor jön automatikusan órás adat. Amennyiben az eszközkezelőben az adatkapcsolat stabil, úgy 3 órán belül az adatok meg fognak érkezni.* 

*Tipp: Impulzusos mérők esetén, ha az adatkapcsolat stabil és óránként érkeznek az ütemezett adatok, akkor érdemes pontosan beállítani a mérő aktuális értékét az előző órafordulóra. (Erre az értékre épülnek rá az impulzusalapon számolt értékek.)*

### Táp funkció (PWR OUT)

A Rádió tápot (+), (3,3V) tud biztosítani a saját fogyasztással rendelkező mérőknek és érzékelőknek. Az áramkör az impulzusvezetékkel zár, így az impulzus tűcsatlakozó helyes polaritásbekötése mellett a rádió a mérők tápját és kommunikációját is biztosítani tudja.

*Tipp: Pl.: Geckollect-AO aktív optikai impulzusadó, Geckollect–I induktív impulzusadó használata csak táppal lehetséges.*

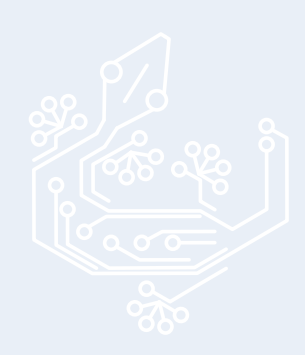

# <span id="page-6-0"></span>Adatgyűjtő (IoT Gateway) egységek használata

## Adatgyűjtő

Az adatgyűjtő (IoT Gateway) feladata, hogy a közvetlenül vezetékkel bekötött és/vagy a rádiós egység(ek) által 433MHz-n átadott mérési adatokat eljuttassa a Geckollect rendszer szervereire és ezáltal a felhasználó elérhesse azokat bárhol, bármikor a webalkalmazáson keresztül.

### Kezdeti lépések

Az adatgyűjtő egységeknek szüksége van külső áramforrásra (5V vagy PoE) és egy wifi vagy ethernet hálózatra a működéshez. Az eszközt a kicsomagolás után a mellékelt tápegység (5V) vagy ethernet / PoE alkalmazásával helyezzük áram alá, majd kapcsoljuk be (ON/OFF kapcsoló)

Amennyiben ethernet hálózatra csatlakoztatjuk az eszközt, úgy az internetbeállítás automatikusan megtörténik.

Amennyiben az ethernet beállítása nem sikerül vagy az eszközt wifi-n keresztül akarjuk az internetre csatlakoztatni, úgy a szükséges internet beállításokat az eszköz CON-FIG felületén tehetjük meg.

Amennyiben a távleolvasást rádióadós hálózat alkalmazásával oldjuk meg, úgy az adatgyűjtő és a rádiók párosítását is a CONFIG felületen kell elvégezni.

## Adatűgyűjtő beállítása a CONFIG felületen keresztül:

A CONFIG felület elérése:

• USB kábelen keresztül:

Az adatgyűjtő készüléket kapcsoljuk be és egy USB kábellel csatlakoztassuk számítógéphez. Nyissunk meg egy chromium alapú webböngészőt, mely támogatja a WebSerial API-t. Látogassunk el a *[https://support.gecko llect.com](https://support.geckollect.com)* weboldalra, majd válasszuk ki a "Konfiguráció" lehetőséget. Az eszköz kiválasztása után megjelenő ablakban válasszuk ki a második (device port) USB-s lehetőséget és kattintsunk a "connect" lehetőségre. Válasszuk ki, hogy melyik csatlakoztatott eszközzel szeretnénk dolgozni és azt kiválasztva megjelenik a CONFIG felület.

FONTOS! a CONFIG felületet csak akkor zárjuk be, ha a save billentyűvel elmentettük a módosításokat.

FONTOS! a folyamat végeztével mindig indítsuk újra az adatgyűjtő készüléket!

*Tipp: mindig használjuk a legfrissebb Google Chrome webböngészőt a biztos működés érdekében. (Letölthető innen: [https://www.goog le.com/intl/hu\\_hu/chrome/](https://www.google.com/intl/hu_hu/chrome/) )*

• WIFI kapcsolaton keresztül:

A készülék bekapcsolása után várjuk meg míg a rendszer feláll. (piros led ég), majd nyomjuk meg a CONFIG gombot. A CONFIG gomb megnyomása után villogó piros led visszajelzőfény jelenik meg a készüléken.

Ebben az üzemmódban egy wifi elérésre alkalmas eszközön (mobiltelefon, tablet, számítógép) megjelenik egy wifi hálózat, amelyre csatlakozva elérjük a CON-FIG felületet. Amennyiben az ablak nem jelenik meg automatikusan, nyissunk meg egy böngészőt és keressünk rá a "10.0.0.1" IP címre.

Amennyiben később szeretnénk módosítani a beállításokon, kapcsolatokon, akkor szintén a CONFIG gomb megnyitásával érjük el a felületet.

*Tipp: A készülékhez kártya-tűt adunk, de a CONFIG nyomógomb egy sima tollal vagy újjal is benyomható.*

*Tipp: A wifi hálózat elérésére használt eszközön, ha van mobilnet, akkor azt a beállítás idejére kapcsoljuk ki, mert a bekapcsolt mobilnet a wifi hálózat elérésekor bezavarhat. Tipp: Amennyiben az internetes eszközünkön alapbeállított, automatikusan csatlakozó* 

<span id="page-7-0"></span>*wifi hálózat üzemel, úgy azt a beállítás idejére kapcsoljuk ki, hogy a készülék megtalálja az adatgyűjtő wifi-jét.*

## A CONFIG felület használata:

- 1. Eszköz adatainak, állapotának megtekintése. Ezen a felületen ellenőrizhetjük eszközünk állapotát és kapcsolatait.
- 2. Internetelérés beállítása: Mivel az adatgyűjtő egység tart kapcsolatot a geckollect.com szervereivel, így szükség van egy internethálózatra. Amennyiben WiFi-n keresztül csatlakozunk az internethez, úgy annak beállításához kattintsunk a "configure internet" gombra, vagy görgessünk le a "wifi settings" menüig. Itt meg is adhatjuk a használni kívánt hálózat nevét és jelszavát, de az elérhető hálózatok közül is kiválaszthatjuk a nekünk megfelelőt. A jelszó beírása után kattintsunk a "configure" gombra a hálózat használatához.

*Amennyiben ethernet kábelen csatlakozunk az internethez, úgy annak beállítása automatikus, amit itt ellenőrizhetünk.*

- 3. Rádiók párosítása: A rádiós egységek által leolvasott adatok begyűjtéséhez a rádióadókat párosítani kell az adatgyűjtővel. Ehhez kattintsunk a "configure radios" gombra, vagy görgessünk a "radio settings" menüig.
	- Ajánlott rádiópárosítási mód: A rádió setting menüben meg kell adni a párosítandó rádió "RadioID" -jét, így a kapcsolat automatikusan felépül, ha hatótávon belül a rádió párosítási módba kerül/van. (Lásd 3. oldalt, a rádió első bekapcsolásakor, vagy "PAIR" billentyű megnyomásakor van párosítási módban.)
	- További rádiópárosítási mód: A rádió settings menüben láthatjuk az elérhető aktív rádiókat (melyek párosítási üzemmódban vannak, hatótávon belül), ekkor a kívánt rádiót kiválasztva manuálisan is elvégezhetjük a párosítást.

*Tipp: Ha a párosított rádiók listájában nem látjuk a keresett rádiót, úgy a rádión ellenőrizzük, hogy ég-e a piros led, azaz párosítási módban van-e a készülék, ha nem, akkor nyomjuk meg a rádión a PAIR billentyűt. Párosítás alkalmából az adatgyűjtő és a ráidó között legyen legalább 40-50 cm –es távolság.* A CONFIG felület ellenőrzése és bezárása:

Ellenőrizzük a Config felület I. menüpontjában, hogy az adatgyűjtő valóban online-e és a kellő számú rádióval van-e párosítva. Amennyiben minden megfelelő, a "save and exit" billentyű megnyomásával hagyjuk el a CONFIG felületet.

Ha USB kábelen érjük el a CONFIG felületet, akkor figyeljünk az alábbiakra:

FONTOS! a CONFIG felületet csak akkor zárjuk be, ha elmentettük a save billentyűvel a módosításokat.

FONTOS! a folyamat végeztével mindig indítsuk újra az adatgyűjtő készüléket!

Ha WiFi -n keresztül érjük el a CONFIG felületet, akkor figyeljünk az alábbiakra:

FONTOS! a CONFIG felületet csak akkor zárjuk be, ha elmentettük a save billentyűvel a módosításokat.

*Tipp: A config felület bezárásával az adatgyűjtőn megszűnik a villogó piros ledfény. Tipp: Amennyiben az Adatgyűjtő internetbeállítása sikeres volt, úgy a készüléken folyamatos kék led világít.*

## Adatgyűjtő beállítása a Geckollect webalkalmazásban

Amennyiben még nem regisztráltunk a geckollect.com weboldalon, úgy kattintsunk a Regisztráció linkre, majd az Adatgyűjtés billentyűre kattintva regisztráljuk a felhasználói profilunkat. A geckollect.com weboldalon bejelentkezés után kattintsunk az "Eszközkezelő" menüpontra. Itt keressük meg az "Új adatgyűjtő hozzáadása" billentyűt és kattintsunk rá. A mezőben adjuk meg az adatgyűjtőre nyomtatott ID-t és nyomjuk meg a Mentés billentyűt.

<span id="page-8-0"></span>Az Eszközkezelőben az Adatgyűjtőre párosított rádiókat nem kell külön rögzíteni, azok felismerése automatikus.

*Tipp: Miután beállítottuk az adatgyűjtőt a mérők létrehozása előtt döntsük el, hogy saját adatként gyűjtjük a mérési adatokat, vagy új Létesítményt hozunk létre épületrészekkel együtt az adatok csoportosítása, későbbi feldolgozása céljából. Tipp2: Ajánlott a Létesítmény létrehozása, mert a rendszer áttekintését megkönnyíti.*

## Táp funkció (PWR OUT)

Az Adatgyűjtő tápot (+), (3,3V) tud biztosítani a saját fogyasztással rendelkező mérőknek és érzékelőknek. Az áramkör az impulzusvezetékkel zár, így az impulzus tűcsatlakozó helyes polaritásbekötése mellett az Adatgyűjtő a mérők tápját és kommunikációját is biztosítani tudja.

*Tipp: Pl.: Geckollect-AO aktív optikai impulzusadó, Geckollect–I induktív impulzusadó használata csak táppal lehetséges.*

# Adatgyűjtő+

Az adatgyűjtő (IoT Gateway) feladata, hogy a közvetlenül vezetékkel bekötött és/vagy a rádiós egység(ek) által 433MHz-n átadott mérési adatokat eljuttassa a Geckollect. com szervereire, ezáltal a felhasználó elérhesse azokat bárhol, bármikor a webalkalmazáson keresztül.

- Az Adatgyűjtő+ beépített SIM kártyával szerelt, előre feltöltött adatmennyiséggel, így működéséhez nincs szükség wifi hálózatra, bárhol azonnal telepíthető ahol van 2G/4G lefedettség.
- Az Adatgyűjtő+ termék esetén lehetőség van mérőket direktbe az adatgyűjtőre kötni. Ezen eszköz többféle vezetékes kapcsolatot képes kezelni, legyen az impulzus alapú, I2C vagy MBus kapcsolat.
- Az Adatgyűjtő+ termék beépített akkumulátorral rendelkezik, így áramszünet esetén, rövid ideig képes a folyamatos adatkapcsolat fenntartására.
- Az Adatgyűjtő+ termék esetén lehetőség van vezérlési parancsok továbbítására a CONTROL kimeneteken keresztül (relévezérlés logikai parancsokkal a geckollect. com felületről).
- Az Adatgyűjtő+ képes tűcsatlakozón keresztül tápellátást (+), (3,3V) biztosítani az érzékelőknek, mérőknek illetve más eszközöknek.

## Kezdeti lépések

Az Adatgyűjtő+ egységeknek szüksége van külső áramforrásra. Az eszközt a kicsomagolás után a mellékelt tápegység segítségével helyezzük áram alá (5V DC csatlakozó). *Tipp: Az Adatgyűjtő+ egység kb. 30 másodperc alatt áll fel, ekkor a led folytonos kékre vált.*

Az Adatgyűjtő+ beépített SIM kártyával és előre feltöltött adatmennyiséggel rendelkezik, ami normál felhasználási szint mellett 10 évig biztosítja az internetkapcsolatot. Az Adatgyűjtő+ kivezetéseibe impulzus, I2C, MBus vezetékes mérők csatlakoztathatók. A rádiós egységek párosításához viszont meg kell nyitni a CONFIG felületet.

#### Adatgyűjtő+ beállítása, a CONFIG felület A CONFIG felület elérése:

#### • USB kábelen keresztül:

Az adatgyűjtő készüléket kapcsoljuk be és egy USB kábellel csatlakoztassuk számítógéphez. Nyissunk meg egy chromium alapú webböngészőt, mely támogatja a WebSerial API-t. Látogassunk el a *[https://support.gecko llect.com](https://support.geckollect.com)* weboldalra, majd válasszuk ki a "Konfiguráció" lehetőséget. Az eszköz kiválasztása után megjelenő ablakban válasszuk ki a második (device port) USB-s lehetőséget és kattintsunk a "connect" lehetőségre. Válasszuk ki, hogy melyik csatlakoztatott eszközzel szeretnénk dolgozni és azt kiválasztva megjelenik a CONFIG felület.

FONTOS! a CONFIG felületet csak akkor zárjuk be, ha a save billentyűvel elmentettük a módosításokat.

FONTOS! a folyamat végeztével mindig indítsuk újra az adatgyűjtő készüléket!

*Tipp: mindig használjuk a legfrissebb Google Chrome webböngészőt a biztos működés érdekében. (Letölthető innen: [https://www.goog le.com/intl/hu\\_hu/chrome/](https://www.google.com/intl/hu_hu/chrome/) )*

• WIFI kapcsolaton keresztül:

A készülék bekapcsolása után várjuk meg míg a rendszer feláll. (piros led ég), majd nyomjuk meg a CONFIG gombot. A CONFIG gomb megnyomása után villogó piros led visszajelzőfény jelenik meg a készüléken.

Ebben az üzemmódban egy wifi elérésre alkalmas eszközön (mobiltelefon, tablet, számítógép) megjelenik egy wifi hálózat, amelyre csatlakozva elérjük a CON-FIG felületet. Amennyiben az ablak nem jelenik meg automatikusan, nyissunk meg egy böngészőt és keressünk rá a "10.0.0.1" IP címre.

Amennyiben később szeretnénk módosítani a beállításokon, kapcsolatokon, akkor szintén a CONFIG gomb megnyitásával érjük el a felületet.

*Tipp: A készülékhez kártya-tűt adunk, de a CONFIG nyomógomb egy sima tollal vagy újjal is benyomható.*

*Tipp: A wifi hálózat elérésére használt eszközön, ha van mobilnet, akkor azt a beállítás idejére kapcsoljuk ki, mert a bekapcsolt mobilnet a wifi hálózat elérésekor bezavarhat. Tipp: Amennyiben az internetes eszközünkön alapbeállított, automatikusan csatlakozó wifi hálózat üzemel, úgy azt a beállítás idejére kapcsoljuk ki, hogy a készülék megtalálja az adatgyűjtő wifi-jét.*

A CONFIG felület használata:

- 1. Eszköz adatainak, állapotának megtekintése. Ezen a felületen ellenőrizhetjük eszközünk állapotát és kapcsolatait.
- 2. Internetelérés beállítása: Mivel az adatgyűjtő egység tart kapcsolatot a geckollect.com szervereivel, így szükség van egy internethálózatra. Amennyiben WiFi-n keresztül csatlakozunk az internethez, úgy annak beállításához kattintsunk a "configure internet" gombra, vagy görgessünk le a "wifi settings" menüig. Itt meg is adhatjuk a használni kívánt hálózat nevét és jelszavát, de az elérhető hálózatok közül is kiválaszthatjuk a nekünk megfelelőt. A jelszó beírása után kattintsunk a "configure" gombra a hálózat használatához.

#### *Amennyiben ethernet kábelen csatlakozunk az internethez, úgy annak beállítása automatikus, amit itt ellenőrizhetünk.*

- 3. Rádiók párosítása: A rádiós egységek által leolvasott adatok begyűjtéséhez a rádióadókat párosítani kell az adatgyűjtővel. Ehhez kattintsunk a "configure radios" gombra, vagy görgessünk a "radio settings" menüig.
	- Ajánlott rádiópárosítási mód: A rádió setting menüben meg kell adni a párosítandó rádió "RadioID" -jét, így a kapcsolat automatikusan felépül, ha hatótávon belül a rádió párosítási módba kerül/van. (Lásd 3. oldalt, a rádió első bekapcsolásakor, vagy "PAIR" billentyű megnyomásakor van párosítási módban.)
	- További rádiópárosítási mód: A rádió settings menüben láthatjuk az elérhető aktív rádiókat (melyek párosítási üzemmódban vannak, hatótávon belül), ekkor a kívánt rádiót kiválasztva manuálisan is elvégezhetjük a párosítást.

*Tipp: Ha a párosított rádiók listájában nem látjuk a keresett rádiót, úgy a rádión ellenőrizzük, hogy ég-e a piros led, azaz párosítási módban van-e a készülék, ha nem, akkor nyomjuk meg a rádión a PAIR billentyűt. Párosítás alkalmából az adatgyűjtő és a ráidó között legyen legalább 40-50 cm –es távolság.*

#### <span id="page-10-0"></span>A CONFIG felület ellenőrzése és bezárása:

Ellenőrizzük a Config felület I. menüpontjában, hogy az adatgyűjtő valóban online-e és a kellő számú rádióval van-e párosítva. Amennyiben minden megfelelő, a "save and exit" billentyű megnyomásával hagyjuk el a CONFIG felületet.

Ha USB kábelen érjük el a CONFIG felületet, akkor figyeljünk az alábbiakra:

FONTOS! a CONFIG felületet csak akkor zárjuk be, ha elmentettük a save billentyűvel a módosításokat.

FONTOS! a folyamat végeztével mindig indítsuk újra az adatgyűjtő készüléket!

Ha WiFi -n keresztül érjük el a CONFIG felületet, akkor figyeljünk az alábbiakra:

FONTOS! a CONFIG felületet csak akkor zárjuk be, ha elmentettük a save billentyűvel a módosításokat.

*Tipp: A config felület bezárásával az adatgyűjtőn megszűnik a villogó piros ledfény. Tipp: Amennyiben az Adatgyűjtő internetbeállítása sikeres volt, úgy a készüléken folyamatos kék led világít.*

#### Adatgyűjtő+ beállítása a Geckollect webalkalmazásban

Amennyiben még nem regisztráltunk a geckollect.com weboldalon, úgy kattintsunk a Regisztráció linkre, majd az Adatgyűjtés billentyűre kattintva regisztráljuk a felhasználói profilunkat. A geckollect.com weboldalon bejelentkezés után kattintsunk az "Eszközkezelő" menüpontra. Itt keressük meg az "Új adatgyűjtő hozzáadása" billentyűt és kattintsunk rá. A mezőben adjuk meg az adatgyűjtőre nyomtatott ID-t és nyomjuk meg a Mentés billentyűt.

Az Eszközkezelőben az Adatgyűjtőre párosított rádiókat nem kell külön rögzíteni, azok felismerése automatikus.

*Tipp: Miután beállítottuk az adatgyűjtőt a mérők létrehozása előtt döntsük el, hogy saját adatként gyűjtjük a mérési adatokat, vagy új Létesítményt hozunk létre épületrészekkel együtt az adatok csoportosítása, későbbi feldolgozása céljából. Tipp2: Ajánlott a Létesítmény létrehozása, mert a rendszer áttekintését megkönnyíti.*

## Vezérlési funkció (CONTROL)

Fejlesztés alatt.

#### Táp funkció (PWR OUT)

Az Adatgyűjtő+ tápot (+), (3,3V) tud biztosítani a saját fogyasztással rendelkező mérőknek és érzékelőknek. Az áramkör az impulzusvezetékkel zár, így az impulzus tűcsatlakozó helyes polaritásbekötése mellett az Adatgyűjtő a mérők tápját és kommunikációját is biztosítani tudja.

*Tipp: Pl.: Geckollect-AO aktív optikai impulzusadó, Geckollect–I induktív impulzusadó használata csak táppal lehetséges.*

## <span id="page-11-0"></span>Mérőeszközök használata

Ebben a fejezetben a rádió, adatgyűjtő beállításaira már nem térünk ki. Kérjük végezzék el az előző fejezetekben ismertetett módon a rendszer felállítását és azután térjenek vissza az egyes mérők beállítására. Jelen fejezetben kizárólag a mérők fizikai csatlakoztatására és a Geckollect webalkalmazásban történő rögzítésére térünk ki.

## Impulzus alapú mérő

#### Mérő csatlakoztatása

Az impulzus alapú mérőeszközök esetén az adat egy vezetékpáron érkezik impulzus formátumban. Ezt a kivezetést szükséges csatlakoztatni egy rádióhoz vagy adatgyűjtő eszközhöz a "PULSE" csatornák valamelyikén. Amennyiben a mérő polaritásfüggő, ügyeljünk a megfelelő polaritású bekötésre.

*Tipp: Főszabályként csak a mágneses/reed relés impulzusadók polaritásfüggetlenek, az elektronikus, optikai, induktív, stb. impulzusadók szinte minden esetben polaritásfüggőek.*

#### Mérő beállítása a Geckollect.com webalkalmazásban

A profilunkba belépve a mérőt beállíthatjuk a főoldalon a megfelelő Létesítmény "Mérők" gombjára kattintás után az "új mérő hozzáadása" funkció segítségével. Ugyanezt a funkciót elérhetjük a főoldalon található "Mérőkezelő" menüből is.

Új mérő beállításánál a különböző menüfüleken állíthatjuk be a mérők tulajdonságait és elérését. A mérőbeállítási funkciókat részletesen a webalkalmazás használati útmutatója tartalmazza, javasoljuk annak áttekintését.

1. Alapadatok: Válasszuk ki a mérő Mérési célját, az Adagyűjtés típusát (Automatikus), a mérőt nevezzük el, töltsük ki az opcionális azonosítókat, válasszuk ki, hogy a mérő főmérő vagy almérő-e, majd ennek megfelelően válasszuk ki a létesítményt, épületrészt (ha almérő).

*Tipp: Ha a mérési céllistában nem találjuk a használni kívánt mérési célt, akkor a mérési céllista szerkesztésével létrehozhatunk új mérési célt.*

- 2. Adatgyűjtés: Válasszuk ki az "Adatgyűjtőt", majd a "Rádiót" (ha fizikailag az adatgyűjtő egységbe van rákötve a mérő, akkor használjuk a "Direkt" opciót) Rádiós bekötés esetén válasszuk ki a rádiót amibe kötöttük a mérőt. Ha ezzel megvagyunk, a "Mérő kommunikációs módját" kell kiválasztani (esetünkben impulzus alapú) valamint azt, hogy melyik "Kivezetésbe" (pl. 1) kötöttük be a mérőt. A mérőn keressük meg hogy egy impulzus milyen mértékegységet jelent (pl. 0.01 m3/imp., vagy 10L/imp. ha a mérőn imp/mértékegység van feltüntetve, akkor számoljuk ki annak reciprokát, pl.: 1000 imp/Kwh = 0.001 Kwh/imp) és ezt vezessük be az "mértékegység/impulzus" mezőbe.
- 3. Értékbeállítás: Amennyiben nem nulláról szeretnénk indítani az impulzusos mérő fogyasztását, úgy a mérő "Induló értékét" adjuk meg.
- 4. Vészjelzés és kiugró adat átjelzése: Értelemszerű
- 5. Adattovábbítás: Értelemszerű

#### Végezetül a "Mentés" billentyűvel mentsünk a mérőt a webalkalmazásban

*Tipp: Új mérőtelepítés esetén csak akkor rögzítsük a mérő kezdőértékét, ha a fizikai valóságban a mérőt már bekötöttük, az Eszközkezelőben ellenőriztük, hogy az adatkapcsolat ok és a rádióadón a PUSH billentyű utolsó megnyomása óra már 5 perc eltelt.*

# wMBus kiolvasó (Geckollect-wMBus)

#### <span id="page-12-0"></span>wMBus kiolvasó csatlakoztatása

Első lépésben a wMBus kiolvasót áram alá kell helyezni a mellékelt hálózati adapterrel (5V DC csatlakozó). Ez a mérő I2C kapcsolaton kommunikál, melyet bekötehetünk a Rádió vagy az Adatgyűjtő+ egységünkön is a megfelelő csatlakozóba.

*Tipp: Főszabályként a wMBus kiolvasó 4-es I2C csatlakozójának barna vezetékere a Rádió, Adatgyájtő+ készülék antennája felé esik a sárga pedig az 5V DC csatlakozó felé és az I2C csatlakozó sima része van felül, így a csatlakoztatást a tájolás szerint végezzük el.*

*Tipp: Mivel a wMBus vevő I2C porton keresztül csatlakozik a Rádióhoz vagy az Adatgyűjtő+ -hoz, ezért a már korábban bekapcsolt Rádió vagy Adatgyűjtő+ készüléket újra kell indítani, amit az ON/OFF kapcsolóval tehetünk meg.*

#### A wMBus kiolvasó beállítása a saját CONFIG felületén

a. CONFIG felület elérése: A wMBus kiolvasón a matrica alatt található egy nyomógomb (vágás a műanyag dobozban), melynek megnyomásával konfigurációs módba kell helyezni az eszközt. A dobozon a gomb közelében világítani kezd egy kék LED. Ekkor egy wifi képes eszközön (mobiltelefon, tablet, számítógép) keressük meg a wifi hálózatok között a megfelelő hálózatot ("Geckollect wMBus" néven jelenik meg). Ehhez csatlakozva felugrik a CONFIG felület. Amennyiben az ablak nem jelenik meg automatikusan, nyissunk meg egy böngészőt és keressünk rá a "10.10.0.1" IP címre.

*Tipp: A készülékhez kártya-tűt adunk, de a nyomógomb (vágás) egy sima tollal vagy újjal is használható.*

*Tipp: A wifi hálózat elérésére használt eszközön, ha van mobilnet, akkor azt a beállítás idejére kapcsoljuk ki, mert a bekapcsolt mobilnet a wifi hálózat elérésekor bezavarhat. Tipp: Amennyiben az internetes eszközünkön alapbeállított, automatikusan csatlakozó wifi hálózat üzemel, úgy azt a beállítás idejére kapcsoljuk ki, hogy a készülék megtalálja a wMBus kiolvasó wifi-jét.* 

b. Kapcsolatok beállítása: A CONFIG felület tetején találjuk a már párosított és beállított mérőórákat, ezeket szerkeszthetjük.

Lejjebb láthatjuk a további elérhető mérőórákat, melyeket a zöld + gombbal vehetünk fel a kiolvasni kívánt mérőóráink közé (a fenti listába). Ha a zöld + billentyűre rákattintunk, akkor megjelenik a párosított eszközök utolsó sorában, ahol be kell állítanunk hogy az adott mérő titkosított-e? (ha a mérő titkosított kommunikációt használ, úgy pipáljuk ki hogy titkosított és adjuk meg a titkosítási kulcsot) ha akarjuk akkor itt megváltoztathatjuk (nem feltétlenül szükséges) a buszazonosítót is, ami a webalkalmazáson történő párosításhoz kell. Ha a beállítások megtörténtek, akkor kattintsunk a zöld + gombra, ezzel vesszük fel a leolvasási listára a mérőt.

*Tipp: Az OMS wMBus rádióadóval szerelt mérőket konfigurálásuk során úgy állítsuk be, hogy a titkosítást vegyük ki, vagy a mérőkhöz tartozó titkosítási kulcsot mentsük ki, hogy azt a CONFIG felületen rögzíteni tudjuk.*

*Tipp: A Danfoss hőmennyiségmérők gyártójával a Plomba Kft.-nek mint gyártónak együttműködési megállapodása van, így a Danfoss mérőknél a titkosított adatok visszafejtése automatikus, ott a titkosítási kulccsal nem kell foglalkozni.*

*Tipp: A buszazonosító megváltoztatására nincs feltétlenül szükség, a CONFIG felületről másoljuk ki az automatikusan kapott buszazonosítót, ami a virtuális mérő létrehozásakor a geckollect.com felületen kelleni fog.*

*Tipp: A CONFIG felület eléréséről és beállításáról videó is elérhető a Geckollect.com felületen, vagy az alábbi címen: https://www.youtube.com/watch?v=yZ5k2SYY624*

c. Nagyobb mérőrendszer beállítása: Amennyiben komplex rendszert szeretnénk kezelni, létrehozhatunk, feltölthetünk konfigurációs file-t, amely alapján a kiolvasó automatikusan felveszi a kívánt mérőket a megadott buszokra.

- <span id="page-13-0"></span>A létrehozott beállítások, párlista le is menthető konfigurációs file-ként, ezt fel lehet használni egy esetleges későbbi készülékváltás esetén is.
- d. (Speciális beállítások) Bizonyos speciális funkiciók is bekapcsolhatók a következő menüben. A következő opciókat a "Haladó beállítások mentése" gomb menti.
	- A Maddalena órák bővített támogatása: néhány Maddalena típus esetén gyárilag hibás CRC ellenőrzőkódok előfordulhatnak, ezt tudjuk itt korrigálni.
	- Egyes hőmennyiségmérők és egyéb órák hosszú adatlistát küldenek, melynek csak első 10 adatát tudja a Geckollect rendszer buszonként kezelni, ezért szükséges lehet az eszközön belüli rendezésük.
	- Rossz jelterjedési viszonyok esetében beállítható, hogy a wMBus vevő hibás de még visszaállítható csomagokat is értelmezzen. Ez növelheti a lefedettséget, de esetenként hibás adatokat hozhat a rendszerbe.
- e. (Speciális beállítások) A wMBus szabvány rádiófrekvenciás kommunikáción alapul, aminek van egy névleges középfrekvenciája. Sajnálatos módon egyes mérőkben gyártási hibákból kifolyólag vagy extrém hőmérsékleti környezetben ez eltolódhat, és így megszűnik a kommunikáció. A probléma megoldására két lehetőség áll rendelkezésre:
	- Manuális (fix) hangolás: kimért és nem változó hibával rendelkező mérőkhöz félre lehet hangolni a Geckollect eszközt, hogy a rosszul működő órákat kövesse

## *Tipp: Ha sejtjük hogy az adott gyártótól érkező szenzorok mind problémásak, érdemes lehet a típus hibáját kimérni és fix eltolást alkalmazni a teljes lefedettség érdekében.*

• Automatikus frekvencia pásztázás: A vevő képes egy bizonyos időkeret alatt több frekvenciát is végigpásztázni, ezzel lehetséges további mérőket begyűjtve. Akkor érdemes ezt a módot használni, ha több gyártó órái (küdtük rosszul hangoltak) is rendszerben vannak egy vevőn keresztül.

*Tipp: Érdemes 50kHz feletti lépéseket használni, és azokból is minél kevesebbet a nagyobb átlagos várakozási idő - detekciós valószínűség érdekében.*

A CONFIG felületet a "Bezárás" billentyűre kattintással hagyjuk el minden esetben. (mely az oldal tetején található)

## A wMBus kiolvasó beállítása a Geckollect webalkalmazásban.

A profilunkba belépve a mérőt beállíthatjuk a főoldalon a megfelelő Létesítmény "Mérők" billentyűre kattintás után az "új mérő hozzáadása" funkció segítségével. Ugyanezt a funkciót elérhetjük a főoldalon található "mérők" menüből is.

Új mérő beállításánál a felső menüsorok lévő lapokon állíthatjuk be a mérők tulajdonságait és elérését. A mérőbeállítást a webalkalmazás használati útmutatójában bővebben és pontosabban kerül bemutatásra, ezért javasoljuk a webalkalmazás használati útmutatójának áttekintését.

1. Alapadatok: Válasszuk ki a mérő Mérési célját, az Adagyűjtés típusát (Automatikus), a mérőt nevezzük el, töltsük ki az opcionális azonosítókat, válasszuk ki, hogy a mérő főmérő vagy almérő-e, majd ennek megfelelően válasszuk ki a létesítményt, épületrészt (ha almérő).

## *Tipp: Ha a mérési céllistában nem találjuk a használni kívánt mérési célt, akkor a mérési céllista szerkesztésével létrehozhatunk új mérési célt.*

2. Adatgyűjtés: Válasszuk ki az "Adatgyűjtőt", majd a "Rádiót" (ha fizikailag az adatgyűjtő egységbe van bekötve a wMBus kiolvasó, akkor használjuk a "Direkt" opciót) Rádiós bekötés esetén válasszuk ki a rádiót amibe kötöttük a mérőt. Ha ezzel megvagyunk, a "Mérő kommunikációs módját" kell kiválasztani (esetünkben I2C illesztett mérő vagy érzékelő) valamint azt, hogy melyik "Kivezetésbe" azaz melyik buszazonosítón és hányas adatsorszámon érjük el az adatot. A buszazonosítót a

<span id="page-14-0"></span>wMBus configurációs listából érhetjük el, az adatsorszám-mérési cél párosítást pedig a mérő adatlapján érhetjük el.

*Tipp: Általában a legfontosabb mérési célt az 1-es vagy 2-es adatsorszámon érjük el és max. 10 adatot tudunk 1 buszazonosítón kiolvasni.*

Az "Adatkonvertálás" mezőkben állíthatjuk be a fizikai mérő mértékegységének és a geckollect.com felületen létrehozott virtuális mértékegységnek az átváltószámát, illetve lehetőség van állandó korrekció (pl.: légnyomás) és egyedi kalibrációs függvény beállítására.

*Tipp: A buszazonosító minden esetben a wMBus kiolvasó CONFIG felületén az adott mérőhöz rendelt egyedi buszazonosító, ez teremti meg az egyértelmű kapcsolatot.*

*Tipp: A mérő legfontosabb adata általában az 1-es adatsorszámon érkezik, de a legtöbb OMS wMBus mérő további adatokat továbbít 2-16 adatsorszámokon. Az adatsorszámokon érkező adatokat a mérő leírása tartalmazza.*

*Tipp: Minden egyes adatsorszám kiolvasásához külön mérőt kell létrehozni a Geckollect felületen, pl.: ha a hőmennyiségmérő fűtést, hűtést, teljesítményt, hideg és melegvízórát, stb. is mér, akkor erre külön mérőket lehet létrehozni, amik elérési útja csak az adatsorszámban különbözik majd egymástól.*

*Tipp: A mérési adatok frissülése csak a wMBus mérők adatsugárzási idejében történik. Tehát, ha egy mérő csak reggel 08:00-tól 16:00 -ig sugároz, akkor az értékek csak ebben az időben frissülnek.*

- 3. Értékbeállítás: I2C illesztett mérők esetén nem kell beállítani kezdőértéket.
- 4. Vészjelzés és kiugró adat átjelzése: Értelemszerű
- 5. Adattovábbítás: Értelemszerű

Végezetül a "Mentés" billentyűvel mentsünk és így már létre is hoztuk a mérőt a webalkalmazásban.

# Kiegészítő információk különböző mérők és jeladók használatához

# Geckollect-PO (passzív optikai jeladó villanyóra ledre - csak beltérre!)

- A passzív optikai jeladót csak beltéri felhasználásra ajánljuk.
- A passzív optikai jeladó polaritásfüggő, így bekötésnél erre legyünk figyelemmel. Piros (+) Fekete (-)
- A passzív optikai jeladót javasolt fekete ragasztószalaggal felülragasztani úgy, hogy az a kijelző leolvasását ne zavarja.
- A passzív optikai jeladón állítható erősítő van. Az erősítő alapbeállítottan középállásban van.

*Tipp: A középállás a legtöbb gyakorlati esetben megfelelő, azt állítani nem szükséges. Az erősítőt az óramutató járásával megegyező irányban egyre érzékenyebbre állíthatjuk, míg ellenkező irányba tekerve az érzékelő egyre kevésbé lesz érzékeny.*

*Tipp: Ha a készülék nappal nem ad jelet, akkor az erősítőt kevésbé érzékeny irányba kell tekerni. Ha a készülék éjszaka nem ad jelet, akkor az erősítőt érzékenyebb irányba kell tekerni.*

## Geckollect-GI (Itron, Flogiston gázórákhoz)

- A gázóra impulzusadó csak olyan gázórákhoz használható, ahol az imp. = métékegyszég a számlálólapon az alábbi leírás szerint fel van tüntetve: https://webshop. geckollect.com/itron
- A gázóra impulzusadó reed relét tartalmaz, ezért polaritásfüggetlenül beköthető, de az áttekinthetőség miatt javasoljuk a piros (+) fekete (-) színkódok követését.
- <span id="page-15-0"></span>• A gázóra impulzusadót úgy kell a gázóra felső nyílásába behelyezni, hogy az impulzusvezeték szemből nézve jobbra essen, így a házon lévő bütyök esik felülre.
- A termék műszaki adatai és a megfelelősségi nyilatkozat elérhető honlapunkon. *[https://support.gecko llect.com/datasheets](https://support.geckollect.com/datasheets )*

## Geckollect-GE (Elster gázórákhoz)

- A gázóra impulzusadó csak olyan gázórákhoz használható, ahol az imp. = métékegyszég a számlálólapon fel van tüntetve.
- A gázóra impulzusadó csak olyan gázórákhoz használható, ahol a jeladófészek nyitott, vagy a perforáció mentén a fészek-fedőlap eltávolítható.
- A gázóra impulzusadó reed relét tartalmaz, ezért polaritásfüggetlenül beköthető, de az áttekinthetőség miatt javasoljuk a piros (+) fekete (-) színkódok követését.
- A termék műszaki adatai és a megfelelősségi nyilatkozat elérhető honlapunkon. *[https://support.gecko llect.com/datasheets](https://support.geckollect.com/datasheets)*

## Geckollect-GA (Apator, Metrix gázórákhoz)

- A gázóra impulzusadó csak olyan gázórákhoz használható, ahol az imp. = métékegyszég a számlálólapon fel van tüntetve.
- A gázóra impulzusadó a jeladófészek és a plomba megbontása nélkül egyszerűen minden esetben telepíthető.
- A gázóra impulzusadó reed relét tartalmaz, ezért polaritásfüggetlenül beköthető, de az áttekinthetőség miatt javasoljuk a piros (+) fekete (-) színkódok követését.
- A termék műszaki adatai és a megfelelősségi nyilatkozat elérhető honlapunkon. https://support.geckollect.com/datasheets

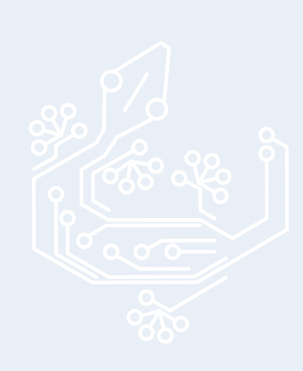

# <span id="page-16-0"></span>Linkek

- Geckollect webalkalmazás: *[https://gecko llect.com/](https://geckollect.com/)*
- Geckollect webshop: *[https://webshop.gecko llect.com](https://webshop.geckollect.com)*
- Geckollect támogatás (hasznos eszközök, leírások): *[https://support.gecko llect.](https://support.geckollect.com ) [com](https://support.geckollect.com )*
- Geckollect youtube csatorna: *[https://www.youtube.com/@gecko llect](https://www.youtube.com/@geckollect)*
- Egyenlegem társasházi könyvelőprogram: *[https://egyen legem.hu](https://egyenlegem.hu)*

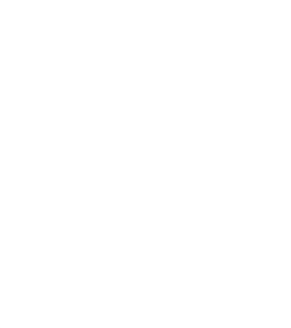